# Module 4: WinSLAMM v 9.1 Control Practice Cost Analysis

- Arvind Narayanan
- ⋗ Brown and Caldwell
- ⋗ Atlanta, GA
- John Voorhees, PE, PH
- $\triangleright$  AECOM, Inc.
- ১ Madison, WI

## We will cover ...

- **≻ Cost Analysis Overview**
- **▶ Sources of Cost Data**
- Entering Cost Data
- $\triangleright$  Running the model with Cost Data and Reviewing Cost **Output**

#### We will cover . . .

- Cost Analysis **Overview**
- ▶ Sources of Cost Data
- Entering Cost Data
- $\triangleright$  Running the model with Cost Data and Reviewing Cost **Output**

### Cost Analysis Overview

#### **What Does the Cost Analysis Program Do?**

- $\triangleright$  Calculates the cost of the control practices listed in a model run\_\_\_\_\_\_\_\_\_\_
- $\triangleright$  Allows you to compare the cost of different sets of practices
- $\triangleright$  Provides the option of applying either predetermined costs or user-defined costs
- $\triangleright$  Doesn't evaluate the cost reductions due to the use of control practices, ie, no asphalt pavement reduction determined if porous pavement is used. The separate cost spreadsheet calculates the basic drainage system costs for comparison though.

**1**

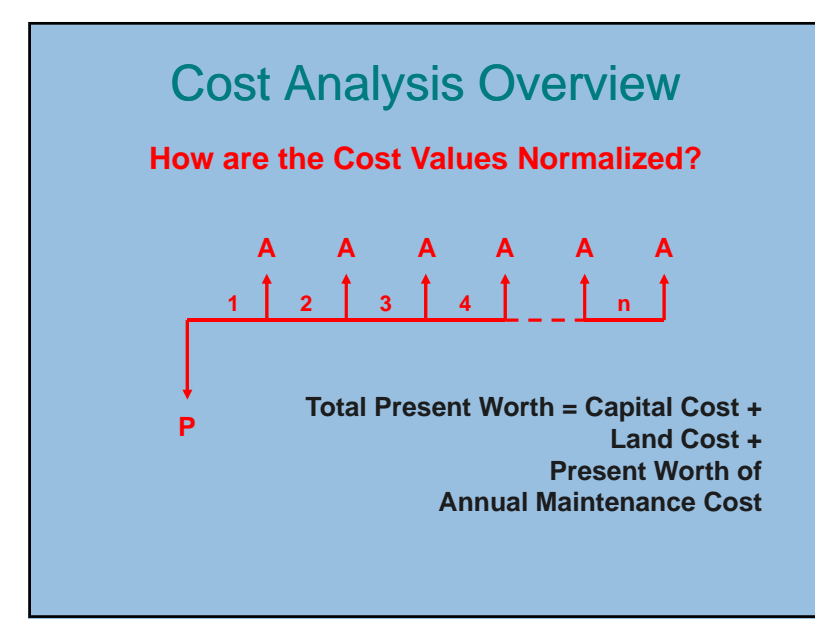

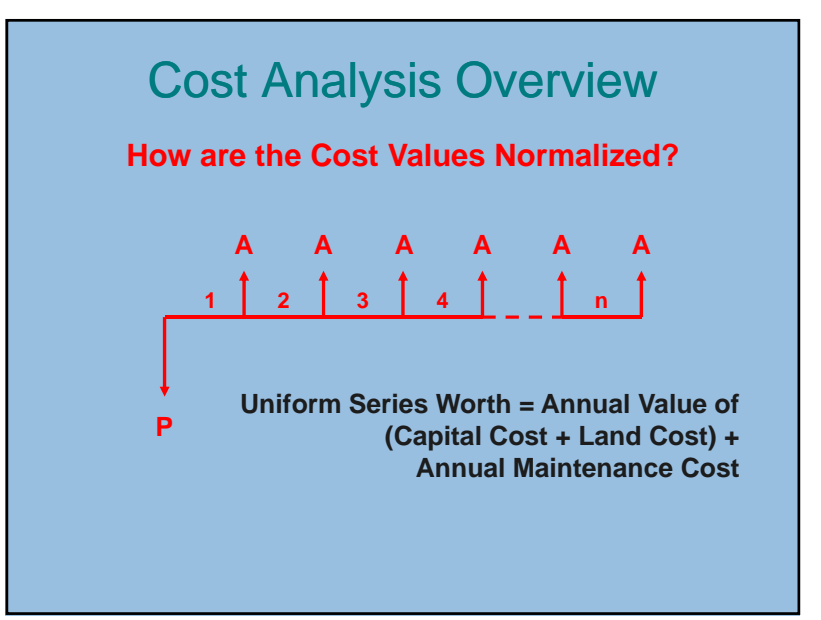

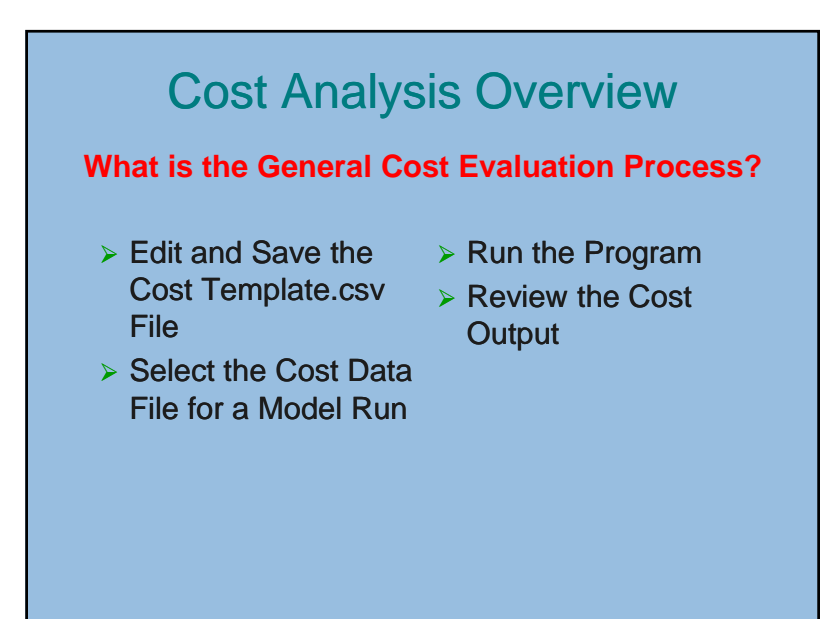

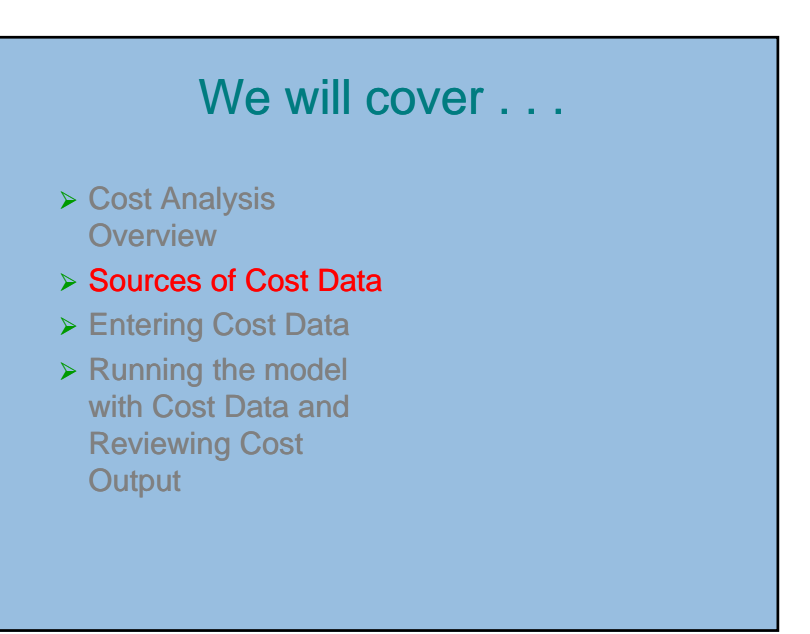

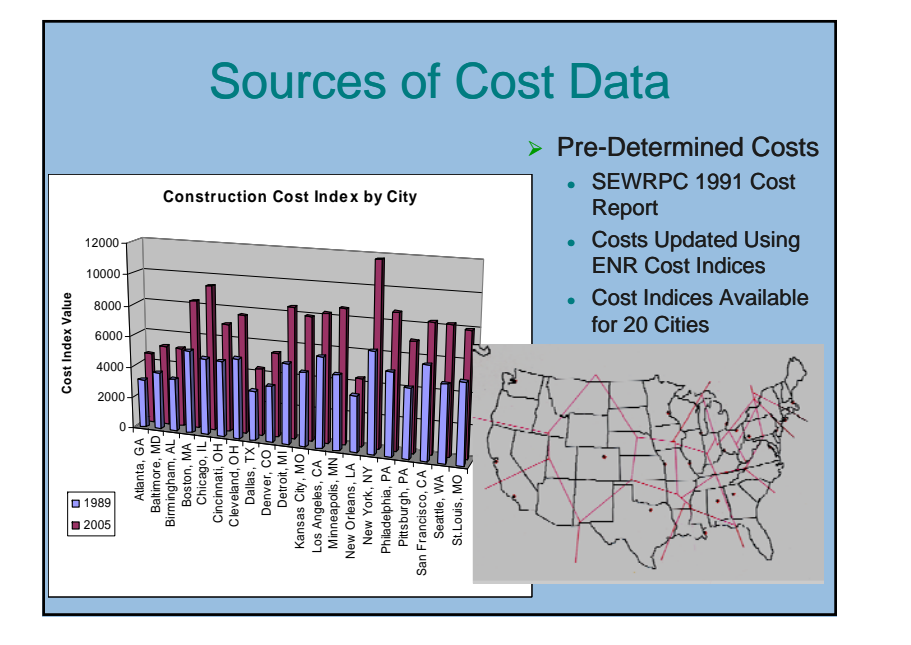

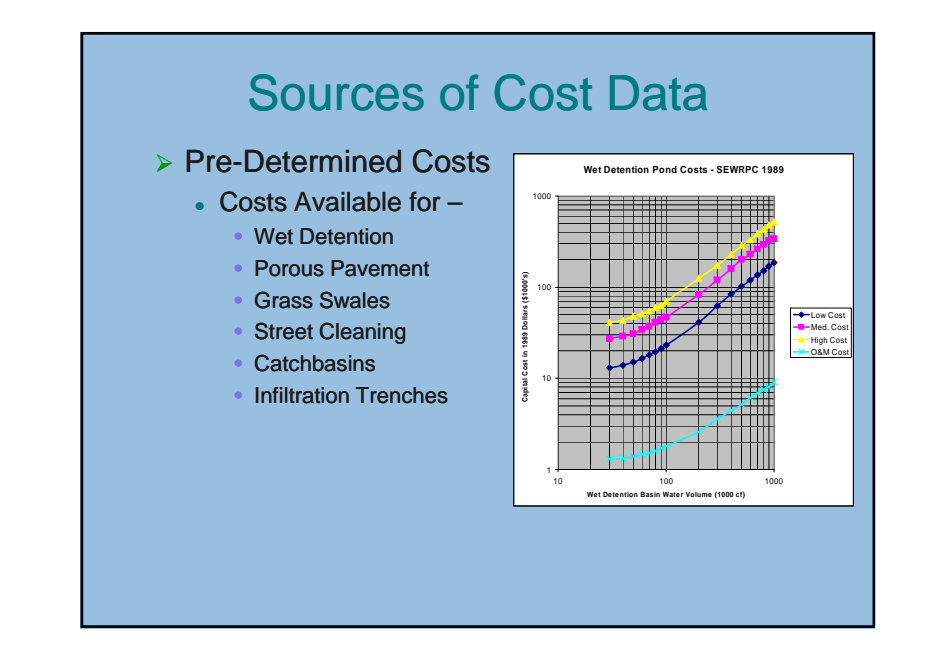

## Sources of Cost Data

- $\triangleright$  User-Defined Costs for Each Practice
	- Enter Items that Define the Practice
	- Select Unit
	- Enter Cost per Unit
	- Enter Quantity
	- Program Calculates **Cost**
- $\triangleright$  Program Determines Total Unit Cost
- Enter Routine Maintenance Cost

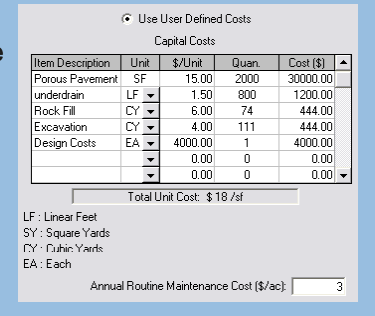

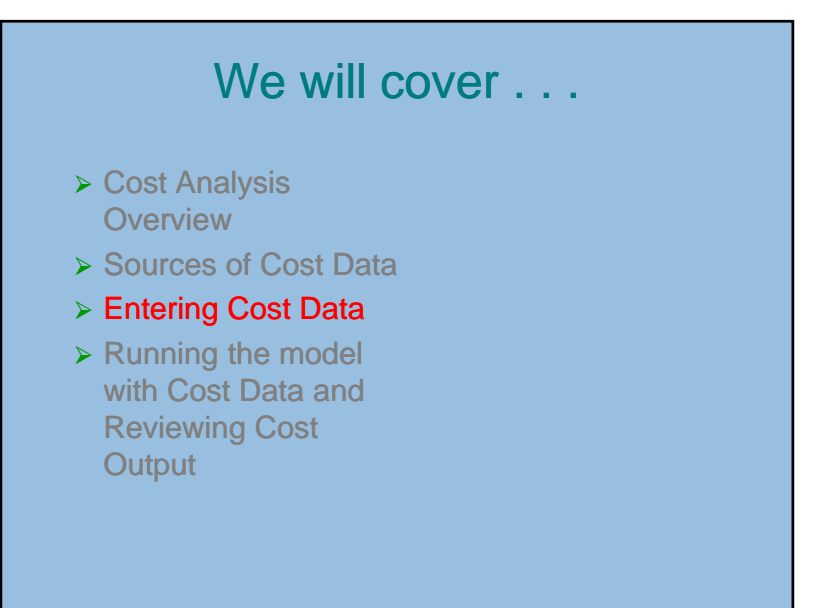

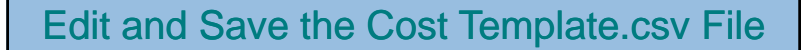

- On the Summary Data Page
	- Enter project life and interest rate information
	- Enter Land Costs
	- Select Cost Index
- **▶ For Each Control Practice** 
	- Select either Pre-Determined or User-Defined **Costs**
	- For Pre-Determined Costs, select Cost Range
	- For User-Defined Costs, enter Cost Data
	- Enter Land Use Multiplier
- $\triangleright$  Re-name and Save Cost Data File

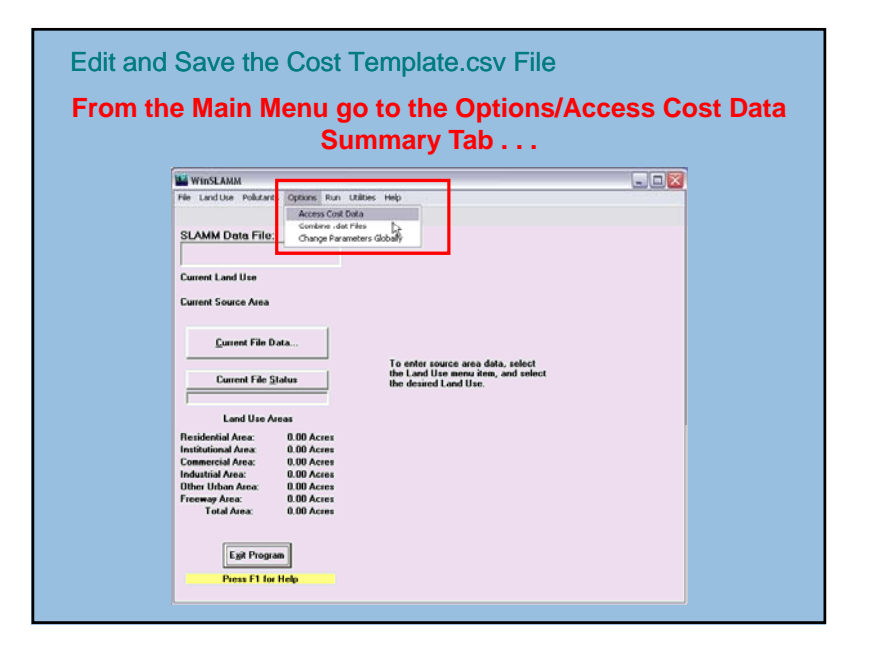

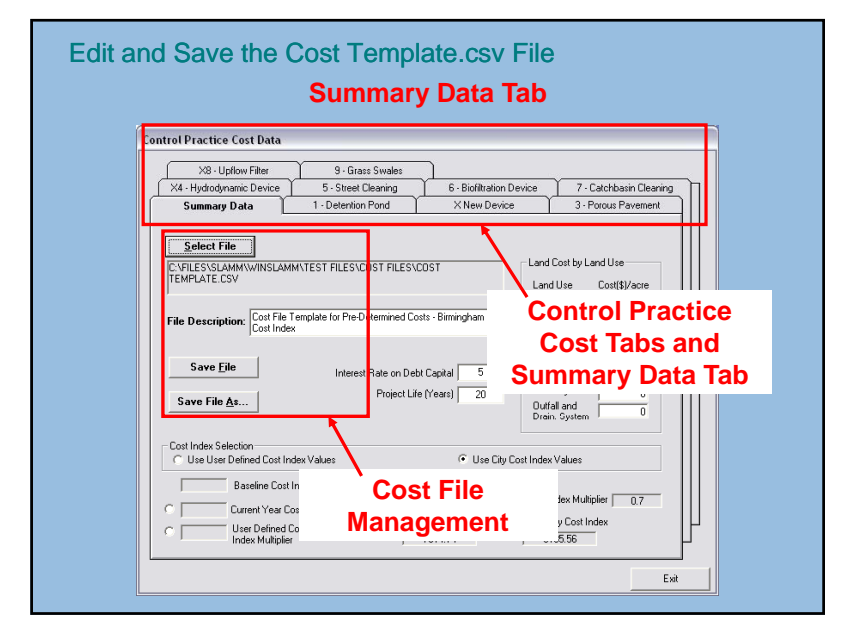

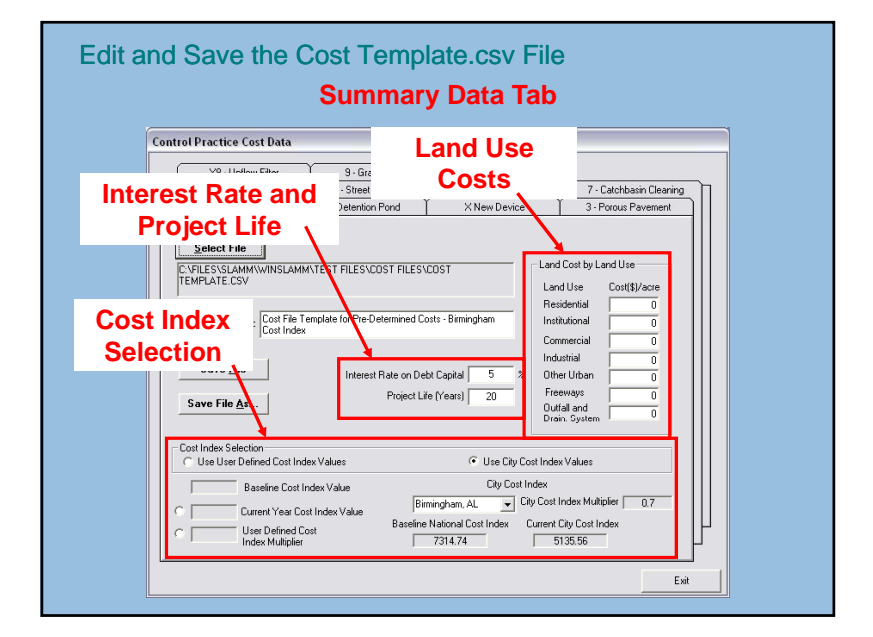

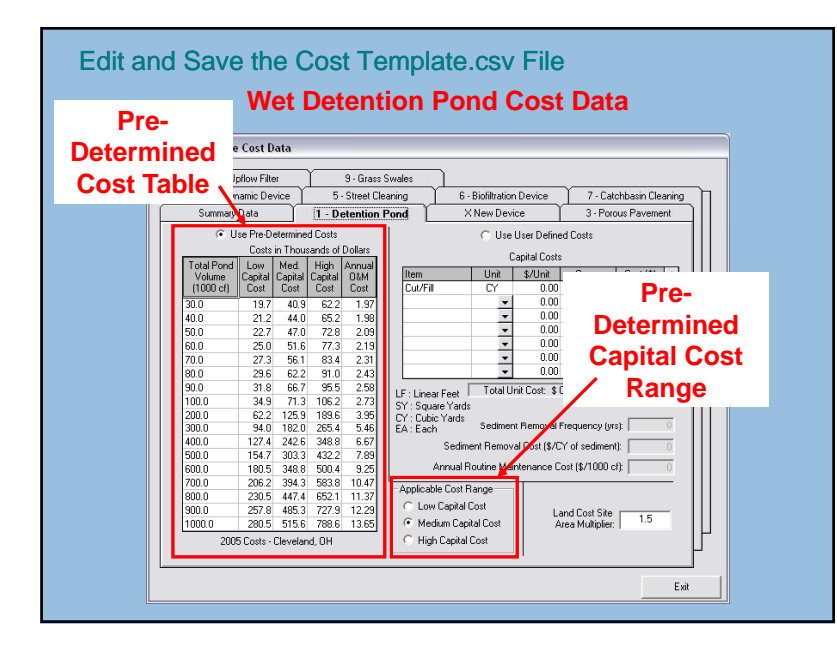

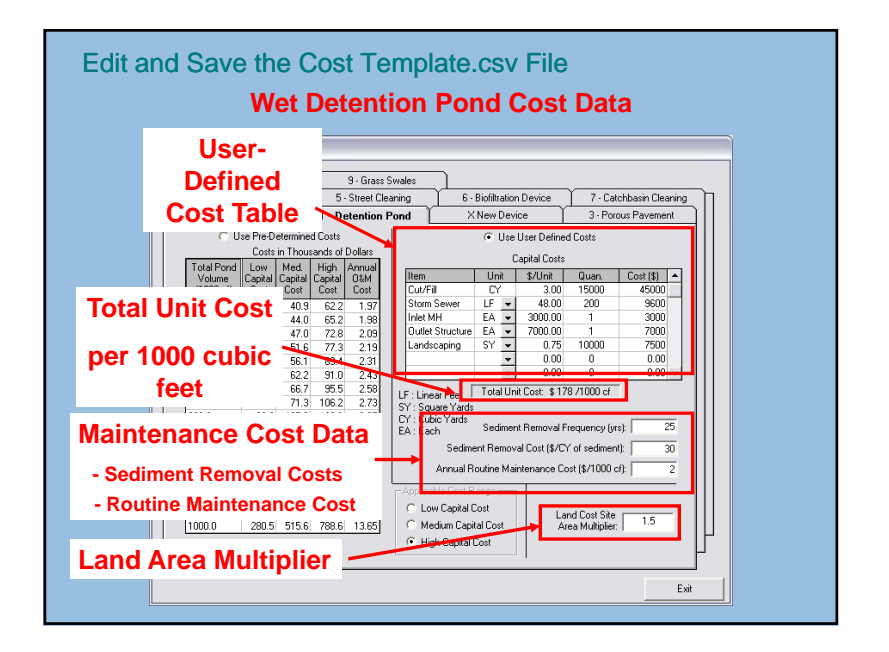

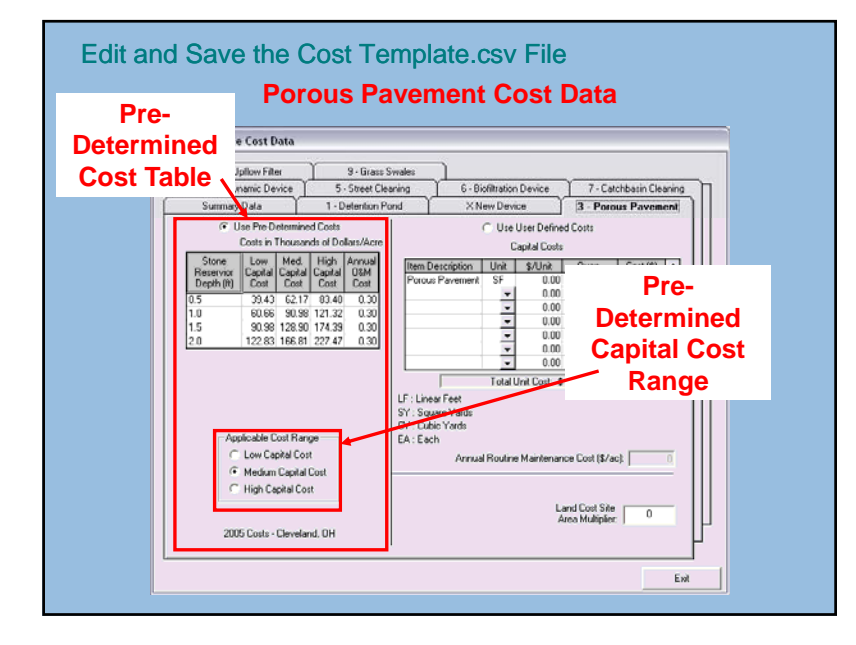

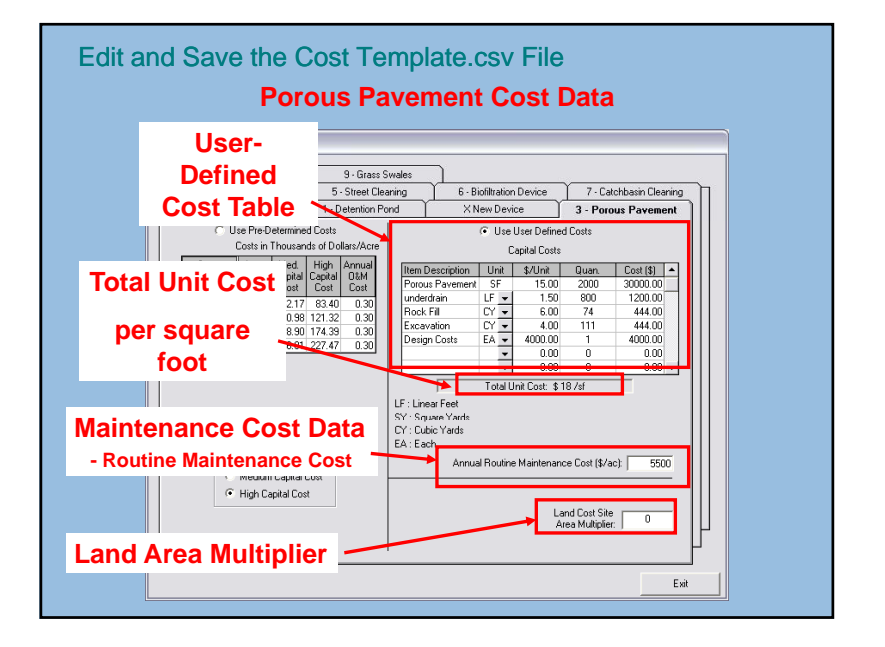

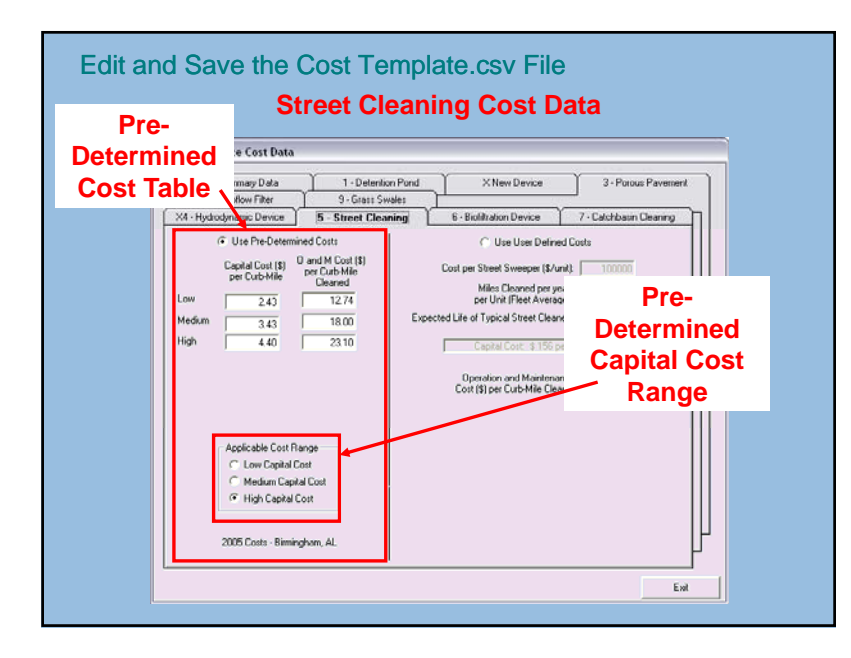

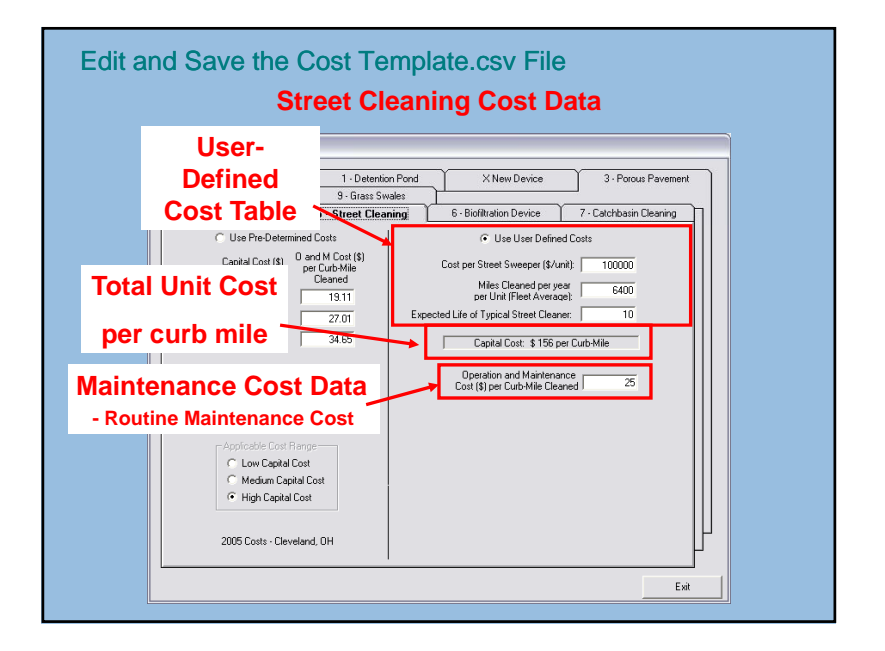

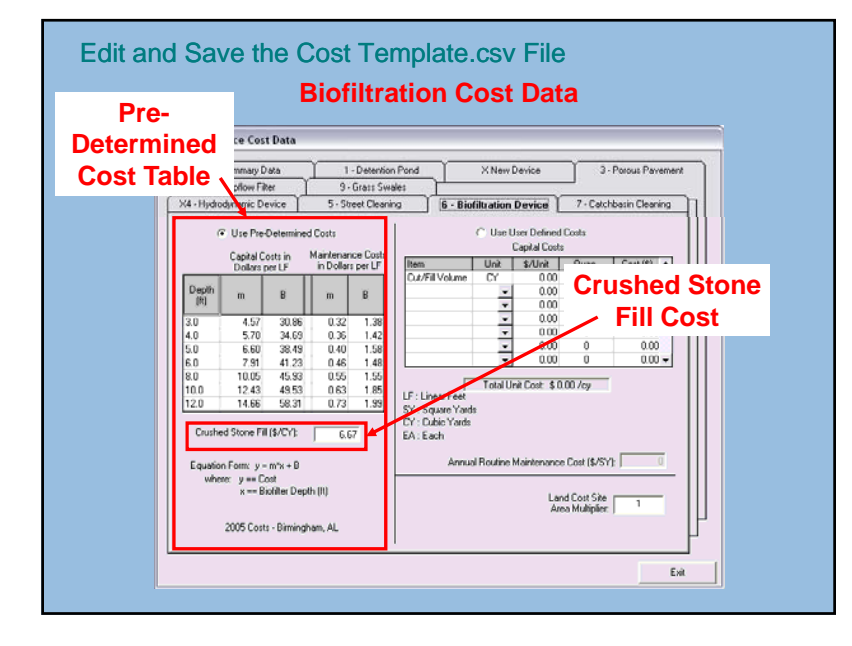

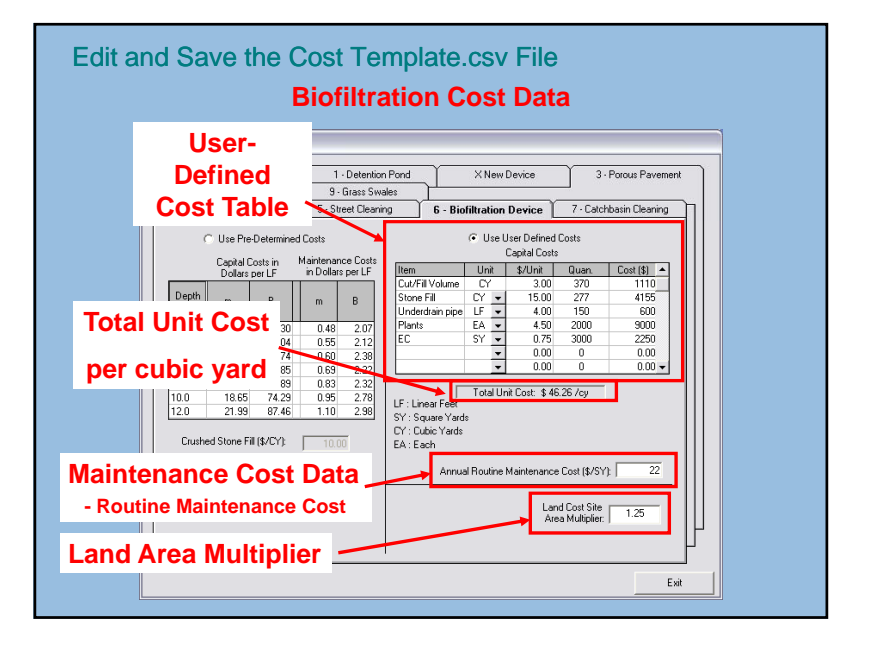

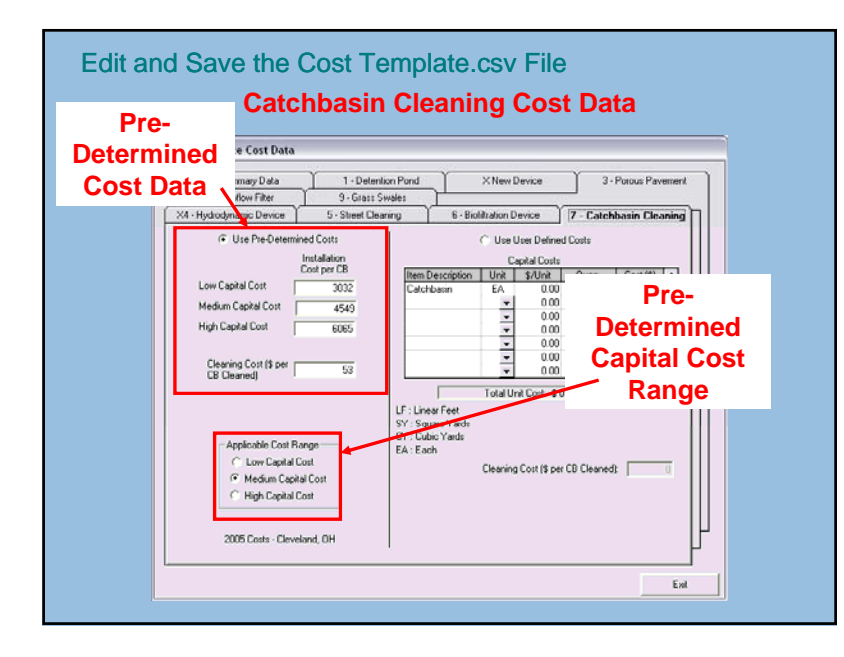

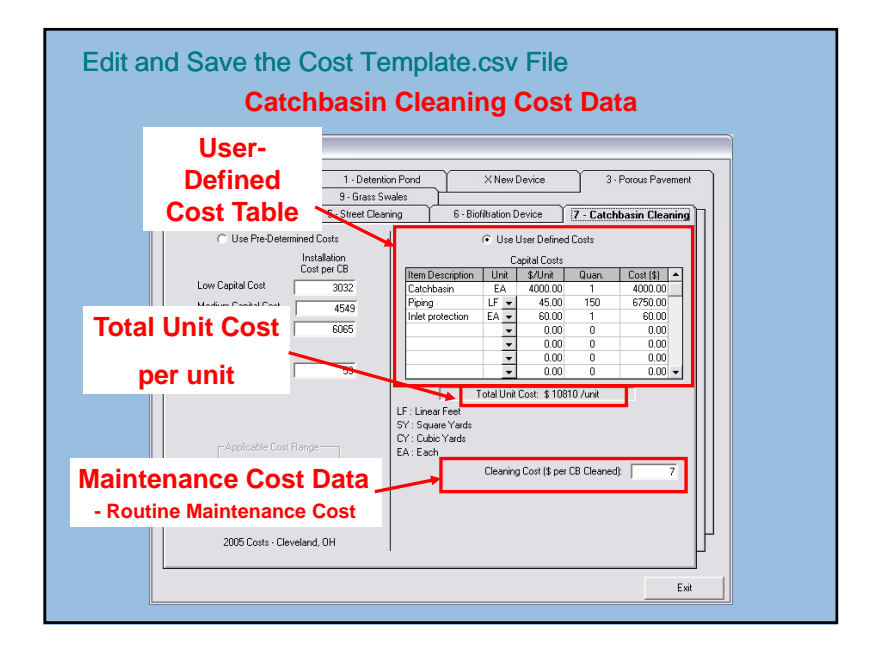

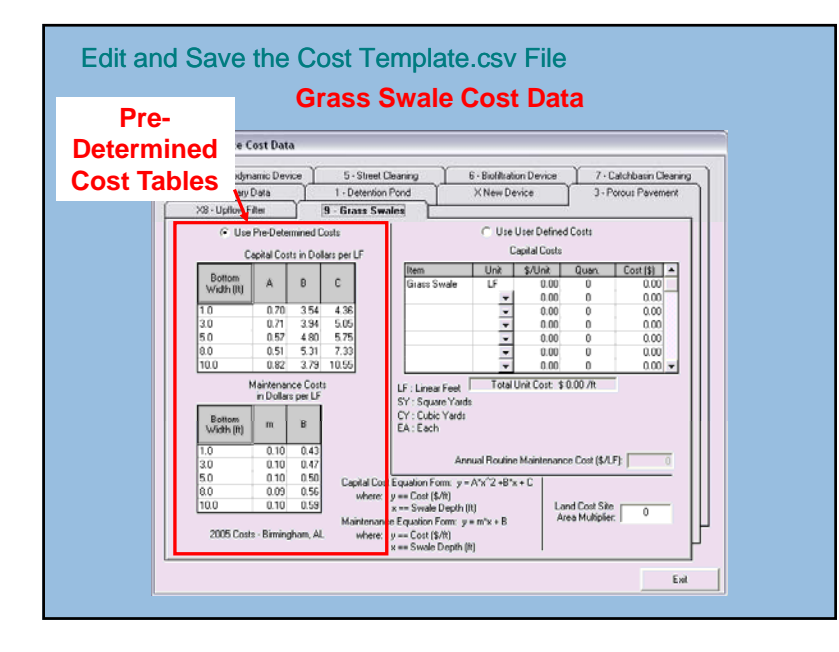

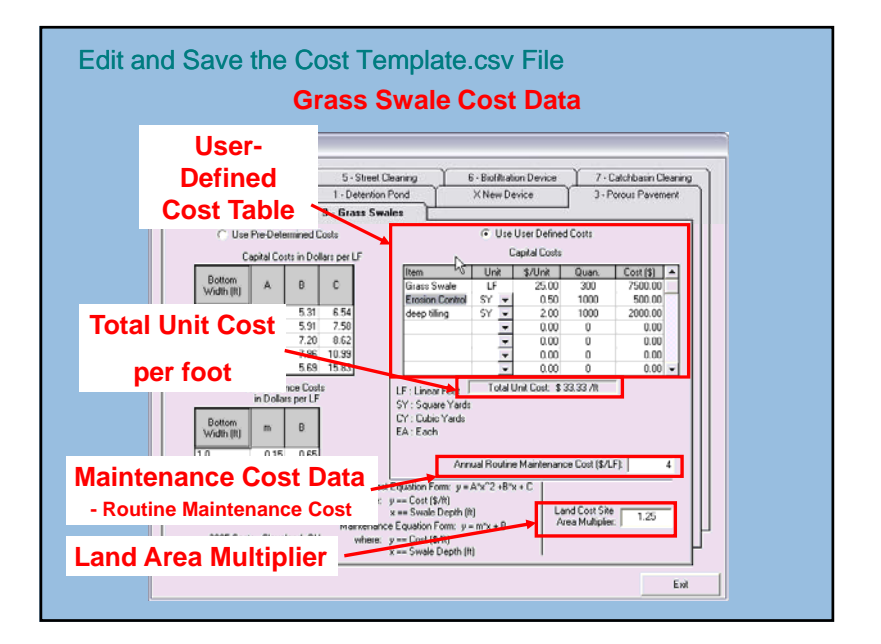

### We will cover . . .

- **≻ Cost Analysis Overview**
- ▶ Sources of Cost Data
- Entering Cost Data
- $\triangleright$  Running the Model with Cost Data and Reviewing Cost **Output**

### Two Types of Cost Output

- 1. Capital, Land, and Maintenance Costs on the Summary Tab of <sup>a</sup> WinSLAMM Model Run
- 2. Capital, Land, and Maintenance Costs included with the output when you run a set of .dat files using the Batch Processor

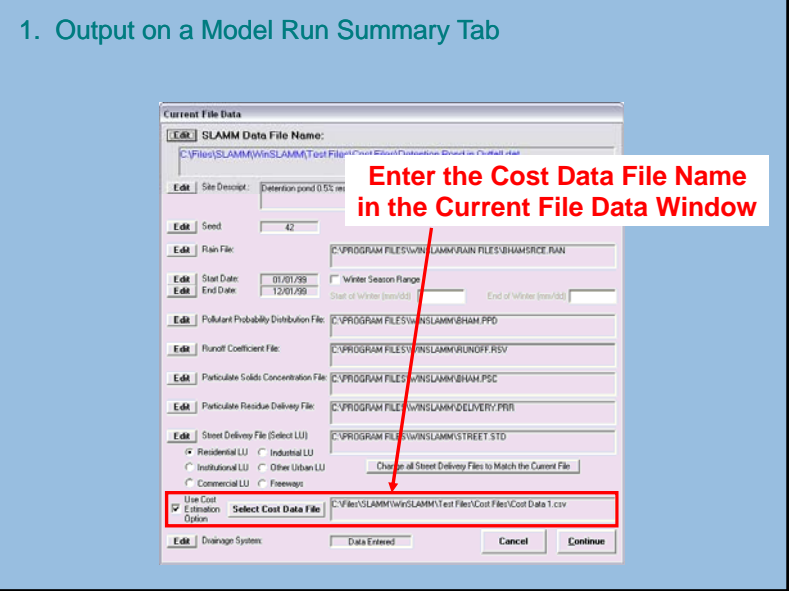

#### $\Box$ D $X$ WinSLAMM Model Output File View Runoff Volume Particulate Solid **Total Control Practice Costs**File Name: C:\Files\SLAMM\WinSLAMM\Test Files\Cost Files\Detention Pond in Outfall.dat Percent<br>Particulate Particulate<br>Solids Yield Solids<br>(Ibs) Reduction Particulate<br>Solids Conc.<br>(mg/L) Runoff Percent<br>Runoff Volume<br>[cu. ft.] Reduction Total Before Drainage System | 1.649E+06 Base  $-208.1$  $21413$ Base Total After Drainage System | 1.649E+06 | 0.00  $196.5$  $20215$  5.59% Total After Outfall Controls 7.645E+06  $-63.53$ 6517 69.57  $\times$  $\Box$ Total Basin Area (ac) 700.00 Total Control Practice Costs Print Output Summary to<br>Comma Separated Value Capital Cost  $5.93234$ Land Cost  $\sqrt{3}$  3450 Annual Maintenance Cost \$2503 Present Value of All Costs 5 133881 Print Output Summary to<br>Text File Annualized Value of All Costs 5 \$10743

#### 1. Output on a Model Run Summary Tab

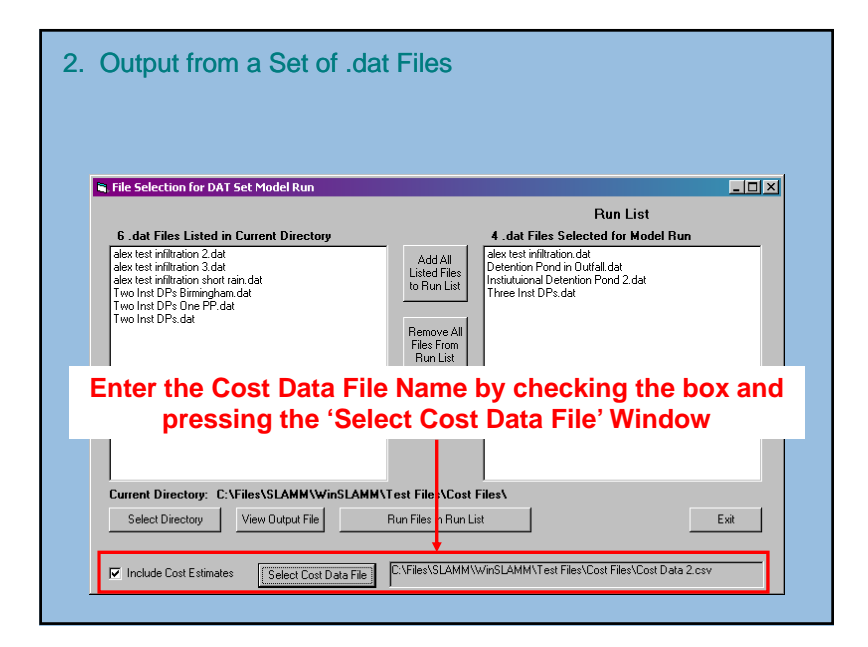

#### 2. Output from a Set of .dat Files

**Import the output file 'DATSetOutput.CSV' into Excel**

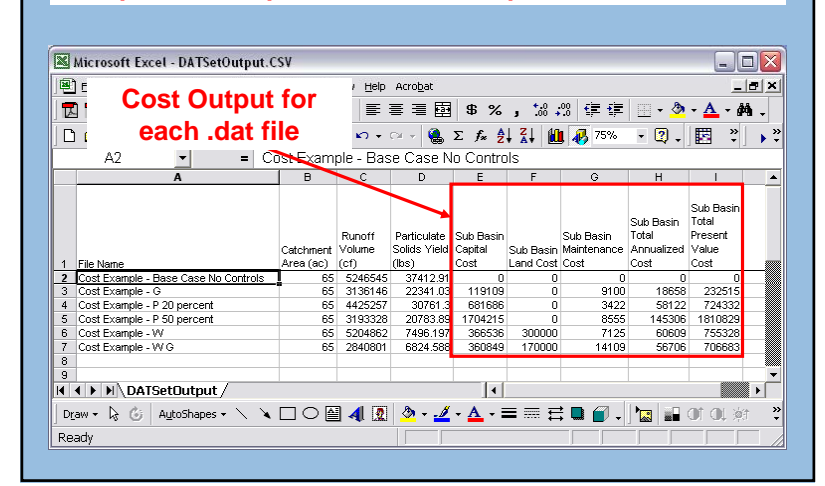

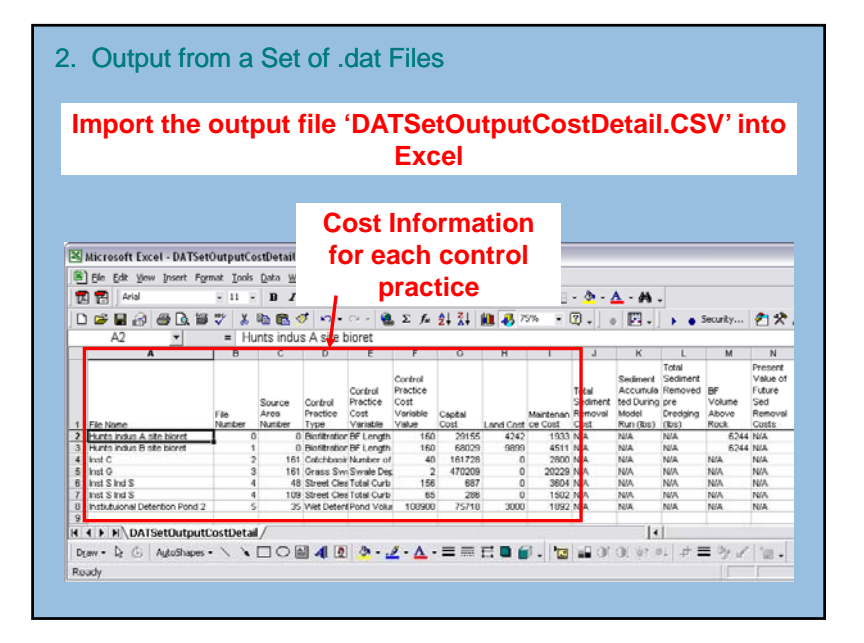

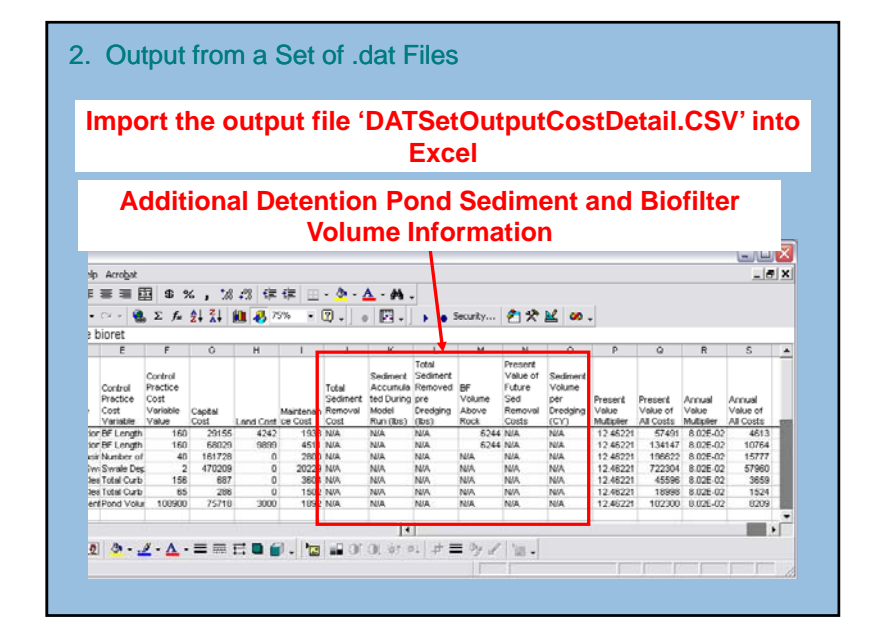

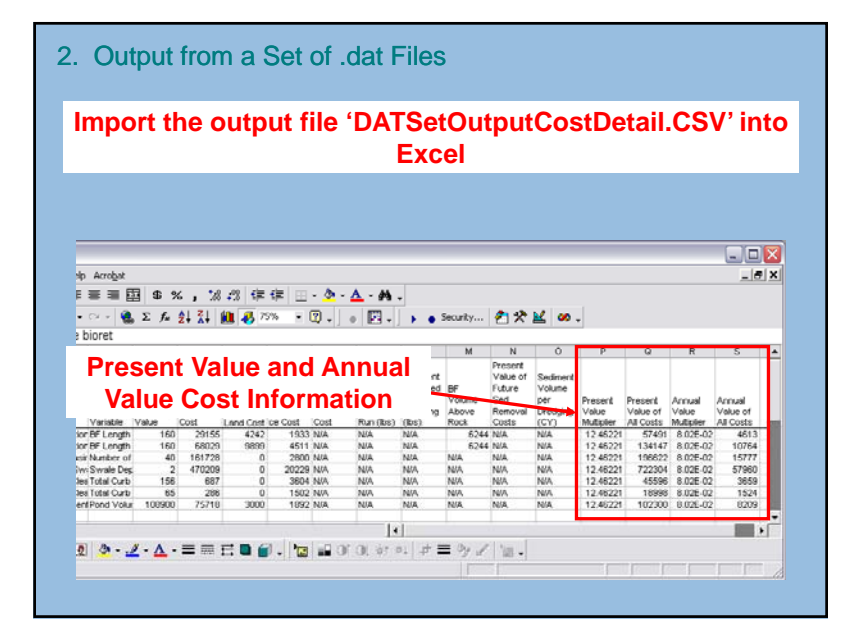

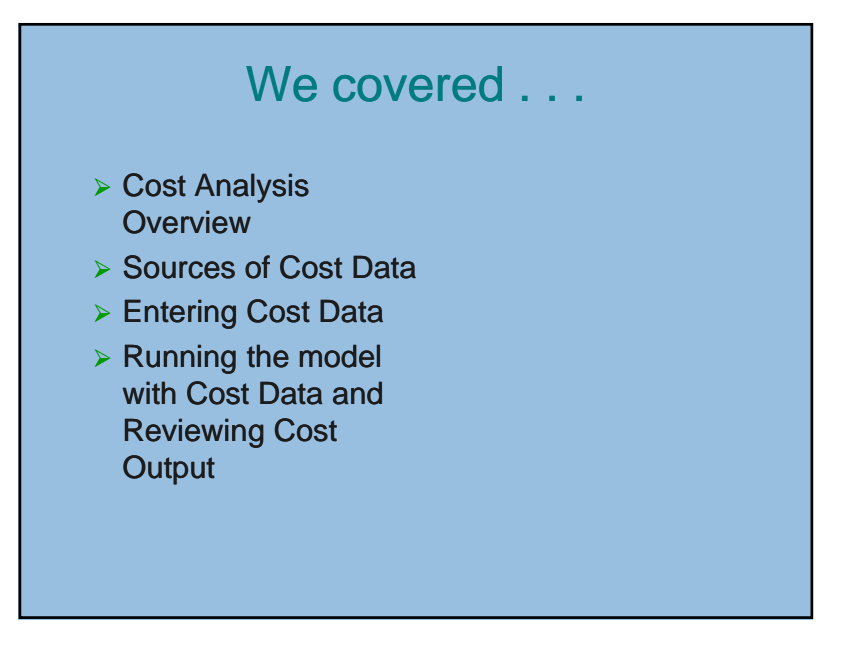